If you can no longer connect to Wi-Fi at school:

Recent updates to Apple iphones and ipads, as well as Android devices can change network settings and no longer allow you to automatically connect to some of our Wi-Fi networks. To fix this issue, please follow these directions for Android and iPhone/iPad-

## **ANDROID directions-**

- 1) Go into settings and then Wi-fi connections.
- 2) Choose the Wi-Fi connection you are currently connected to and it should show you an entire list, as shown in this picture-

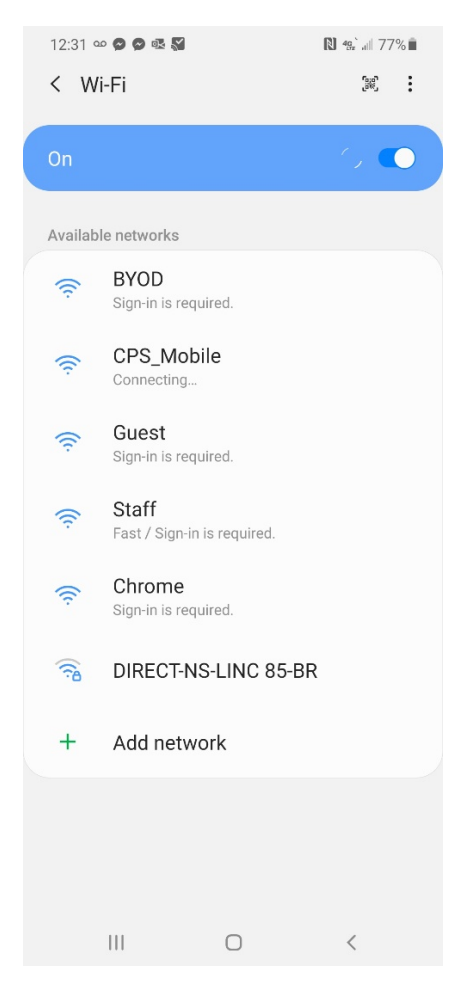

3) From this list of Wi-Fi names **press and hold** the name of the Wi-Fi you normally connect to, it will give you a fly-out menu of options-

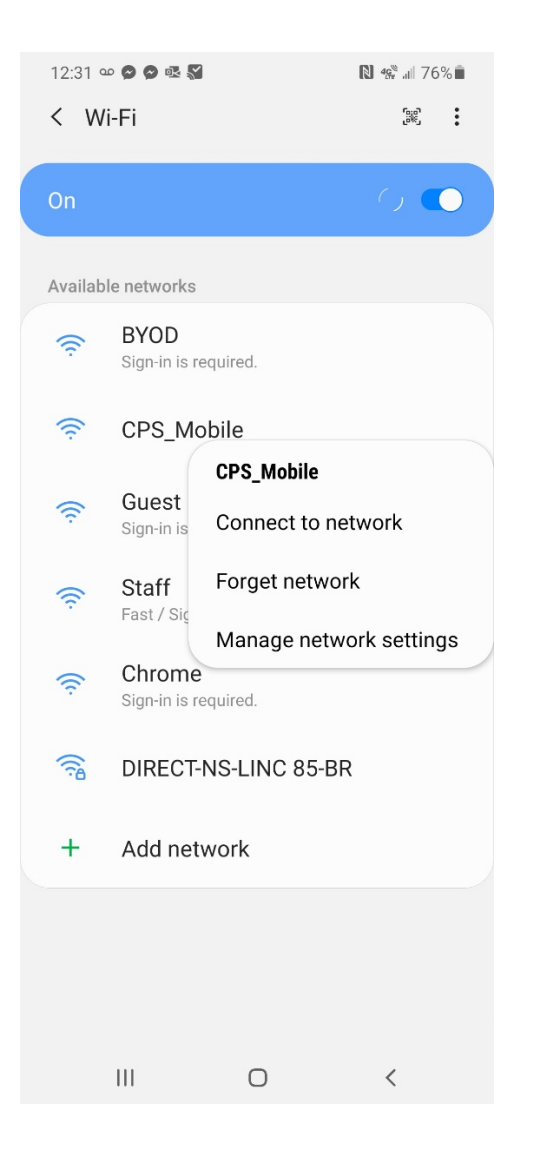

4) From that fly-out menu, choose "**Manage Network Settings**"

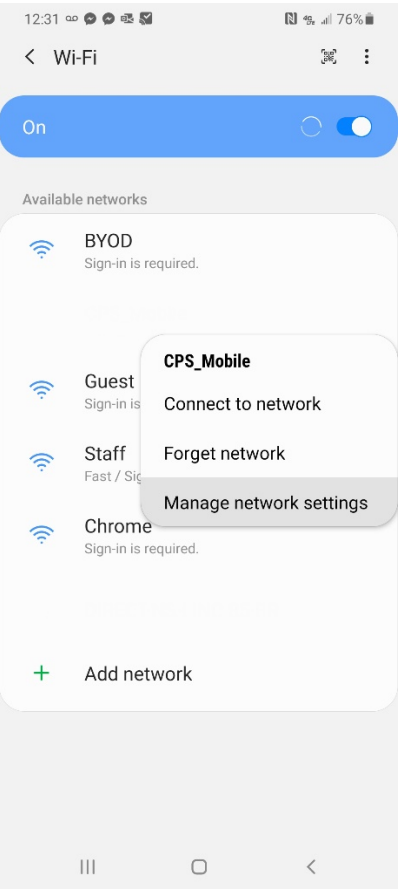

5) Once you are on the network settings menu, choose "**ADVANCED"**

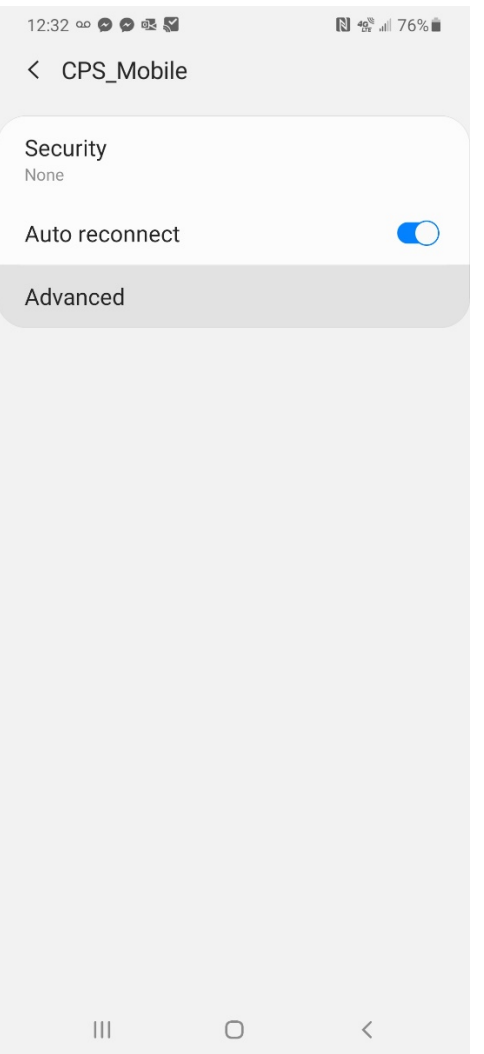

6) On the Advanced menu, click on the word "**Randomized MAC**" and change to the "**Phone MAC**" as shown in the picture.

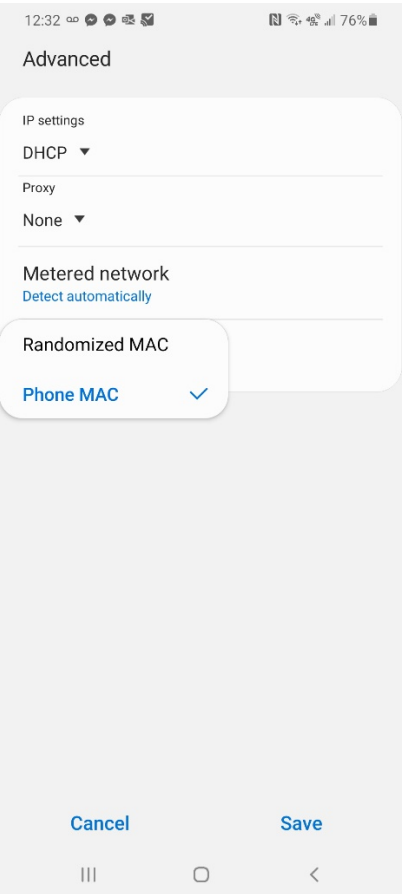

- 7) Choose **SAVE** and exit out of the settings screens.
- 8) You should be able to access that network again after that network is set to "Phone MAC".
- 9) Repeat this process for other networks if you connected to different ones that are having problems.

## **APPLE iPad or iPhone directions-**

- 1) Go into **Settings**
- 2) Choose Wi-Fi
- 3) On the list of Wifi networks available, **click the little "i"** symbol to the right of to the network you want to connect-

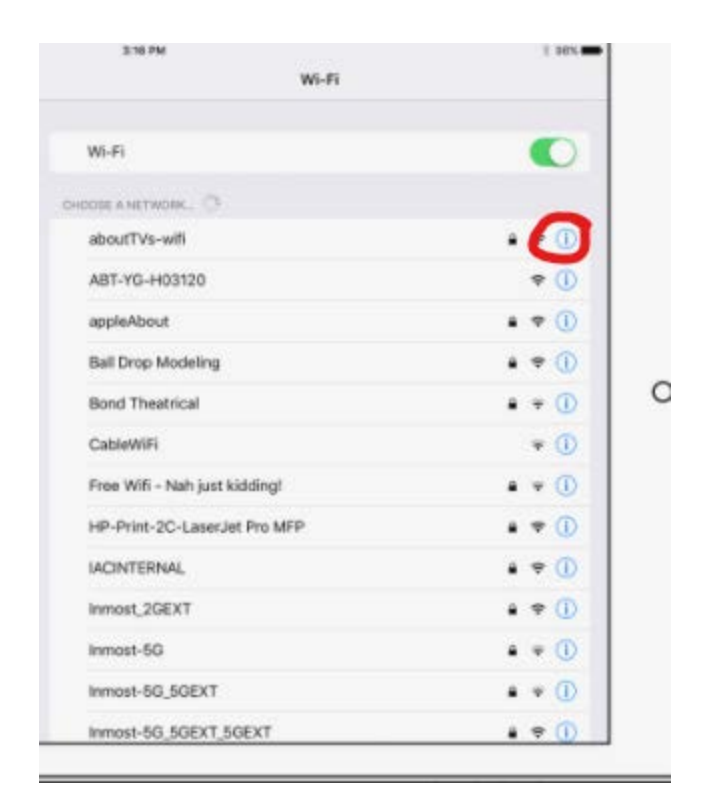

4) On the network information page, **turn OFF** the slider for "Private Address"

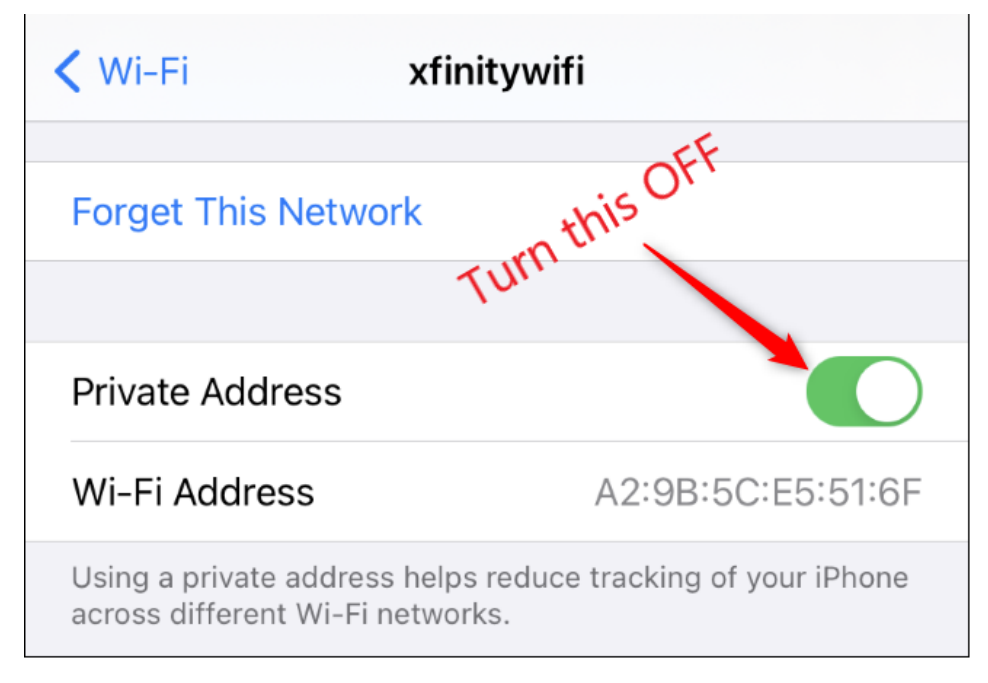

- 5) You can then choose that network and connect successfully again
- 6) Repeat for any other networks you would normally connect to automatically